# **HOW TO USE LENOVO CLOUD UTILITY**

Visit below link – Login with your account and download Lenovo cloud deploy utility.

<https://www.lenovoclouddeploy.com/en/home/downloads>

# **Download Tools**

Download Lenovo Cloud Deploy to create images and setup hardware and systems for first-time login. Choose the Provision System Wizard to create provisioning kits for software and system settings.

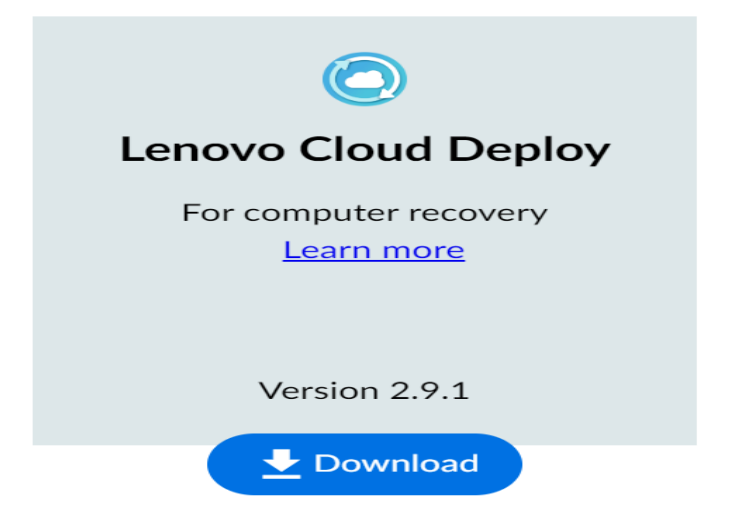

Run the installer and follow the prompts

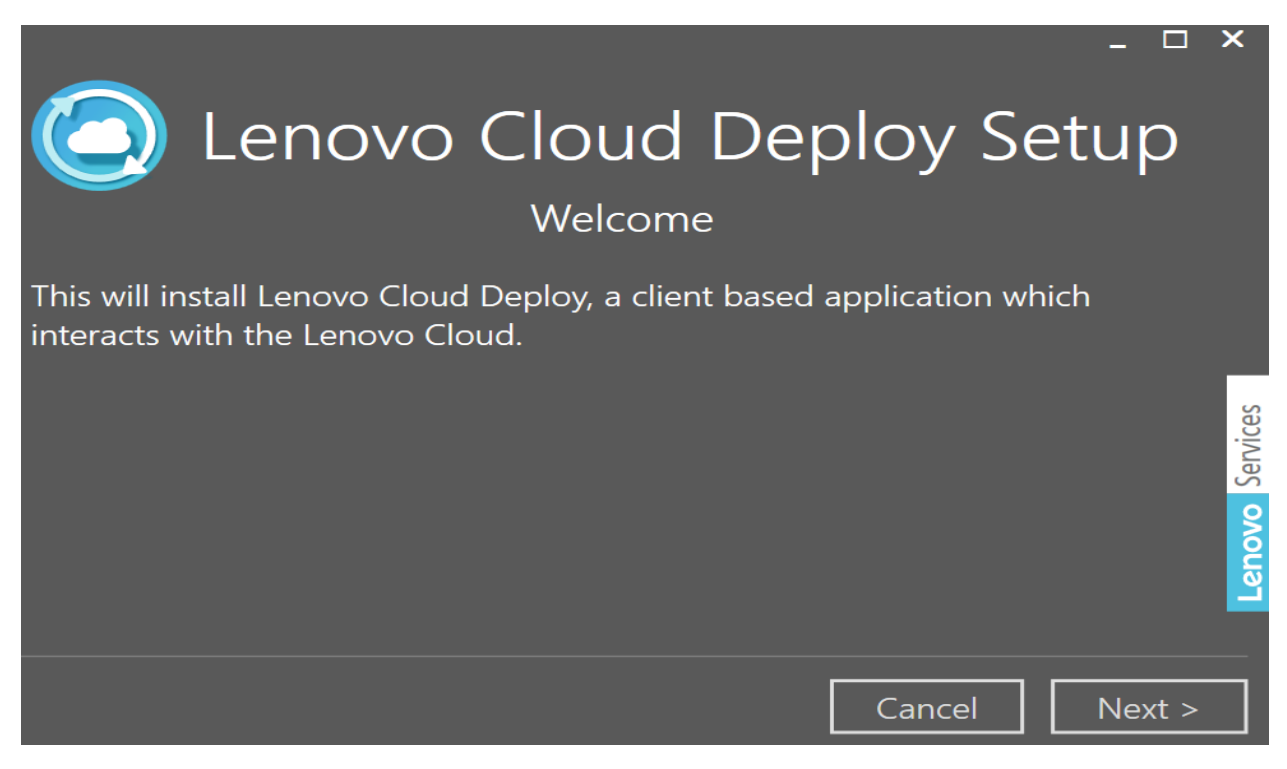

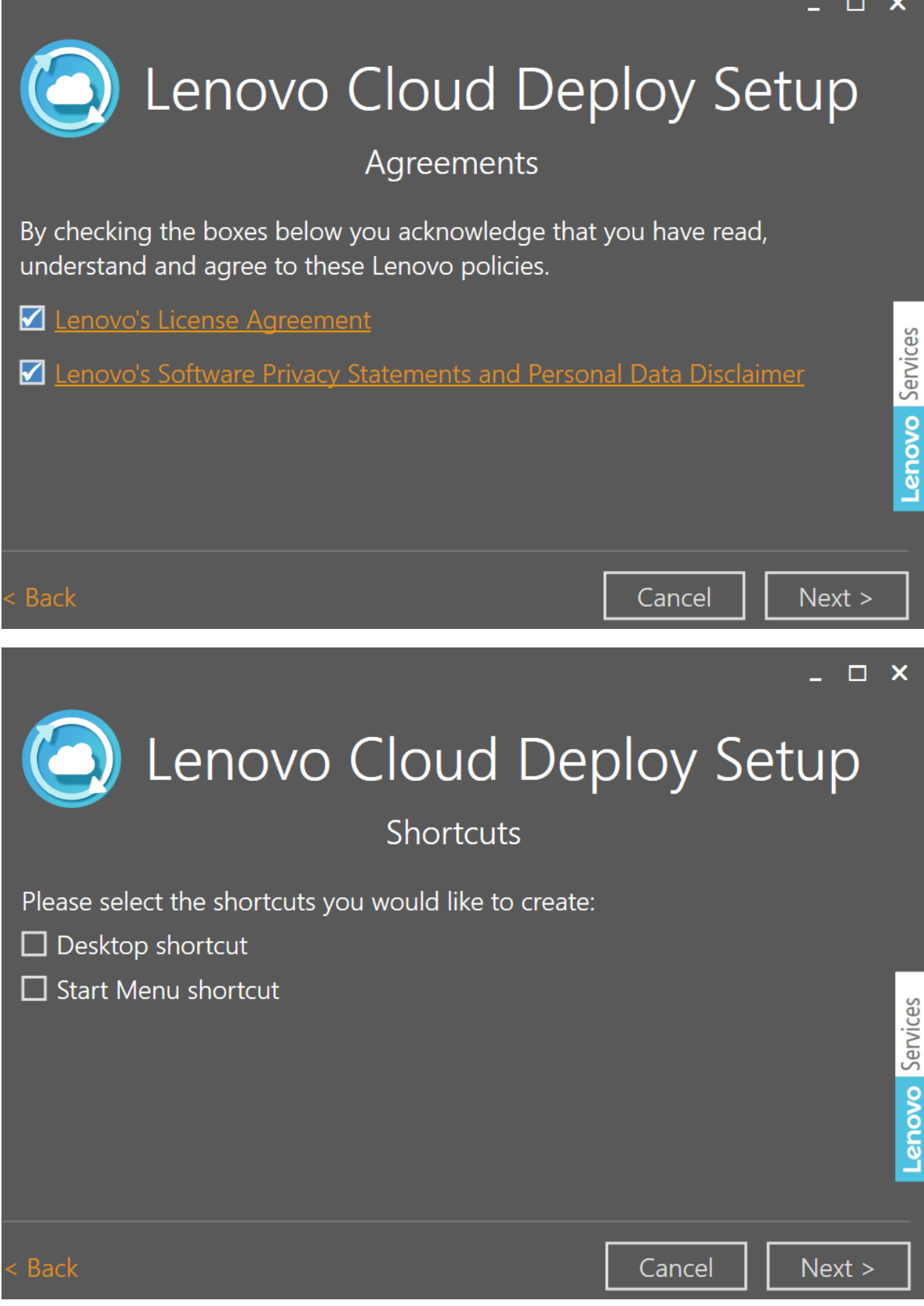

Enter Customer Key and Email Address (HOOPP)

![](_page_2_Picture_6.jpeg)

#### Sign in with Faisal account (email address and password)

![](_page_3_Picture_1.jpeg)

Below is various screen that are available for configuration. For our exercise we are going to use the second button below home screen

![](_page_3_Picture_3.jpeg)

![](_page_4_Picture_1.jpeg)

#### Click Restore another computer

![](_page_5_Figure_1.jpeg)

Here you have 2 options (Wired or Not Wired internet connection) which is self-explanatory.

![](_page_5_Figure_3.jpeg)

#### Make sure to plug in USB media (minimum 16GB free space)

![](_page_5_Picture_58.jpeg)

This is the evaluation/test image Lenovo Tech (Ted) created for HOOPP using the ISO we upload to them on 13<sup>th</sup> Jun. Select this image

![](_page_6_Picture_20.jpeg)

### It took about 9 minutes to create bootable USB stick

![](_page_6_Picture_21.jpeg)

# Below is a clear instruction on how to use bootable media for testing.

![](_page_7_Picture_9.jpeg)

## These are the contents on the bootable USB media.

![](_page_7_Picture_10.jpeg)

To test Lenovo Image on T14 below are the steps

Plug in the USB – Connect Power Adapter – Connect Network Cable – Power on T14 laptop

Press Enter to boot to F12 – Select USB bootable disk – Wait few minutes for Lenovo Cloud Utility to start. This is what you will see – Click Restore system and follow the prompts

![](_page_8_Picture_36.jpeg)

![](_page_9_Picture_55.jpeg)

Once restore is done – remove USB stick and reboot the system. On reboot T14 will be OOBE ready for AutoPilot

Plug in Hardware Hash USB stick to capture hardware hash. Press Shift + F10 to open Command Prompt. Change Drive letter to D – Delete Comphash.csv file and run GetAutoPilot.cmd. Upload the hash at EndPoint – Wait for few minutes to start autopilot process.

We did this exercise to validate/test the image Lenovo will be using at their site on new hardware that will be shipped out to HOOPP for Evergreen Project.

Thanks

**Ram 16th Jun 2023**